# **AHRQ ePSS for Windows Mobile**

Instructions for Use

AHRQ ePSS 3.00.00 AHRQ Application Development Services May 18, 2010

### AHRQ ePSS for Windows Mobile - Instructions for Use

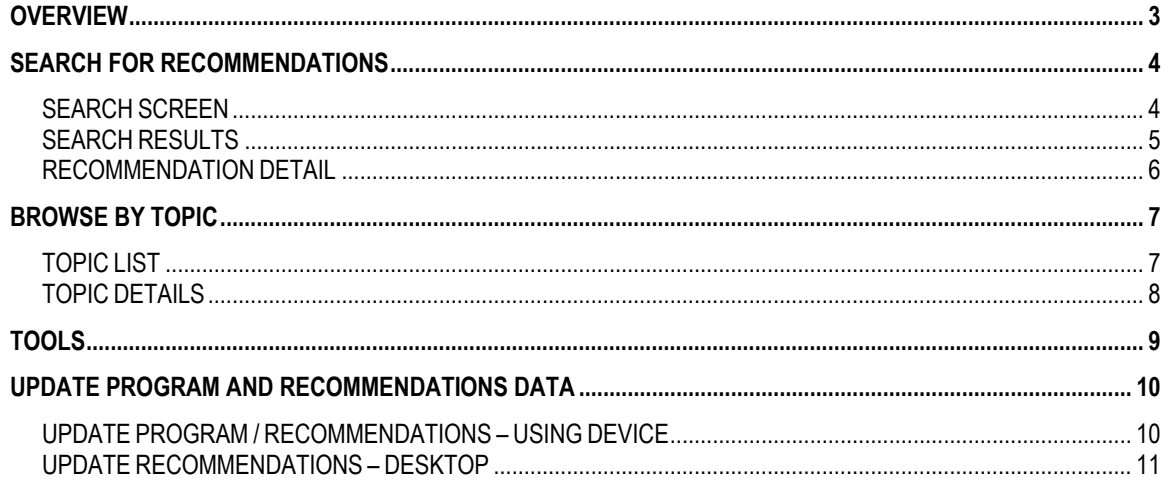

## **OVERVIEW**

This document enables the user, to look up U.S. Preventive Services Task Force (USPSTF) recommendations. The user can view all of the recommendations or search the database using specific information: age, sex, pregnancy status, tobacco use and sexual activity. Information is entered into the application using the search screen. The user can filter recommendations based on the grade of the recommendation (e.g., show only A recommendations). If the user chooses to display all the recommendations, recommendations will be grouped into three categories: Recommended; Not Recommended; and Uncertain. Recommendations with grades of A and B will be grouped under Recommended; D under Not Recommended; and C and I recommendations under Uncertain.

## **SEARCH FOR RECOMMENDATIONS**

#### **SEARCH SCREEN**

To perform a targeted search for recommendations click the search button at the bottom of the screen. On the "Search for Recommendations" screen, all fields are optional. If no fields are selected all of the recommendations in the program will appear after clicking "search". For a targeted search based on age, sex and other factors, use the following steps

- Select age between 0-99 (Enter 0 for any infants under the age of 1)
- Select patient gender by clicking the radio button "Female" or "Male"
- If patient is pregnant, indicate pregnancy status in the check box "Pregnant"
- Select the "Tobacco User" radio button to "Yes", if patient is a Tobacco User
- Select the "Sexually Active" radio button to "Yes", if patient is Sexually Active
- Click Search to produce search results
- Click Refresh to clear search criteria and start a new search

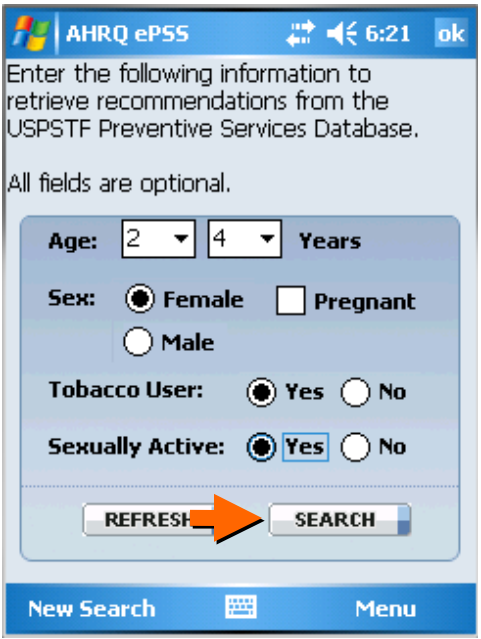

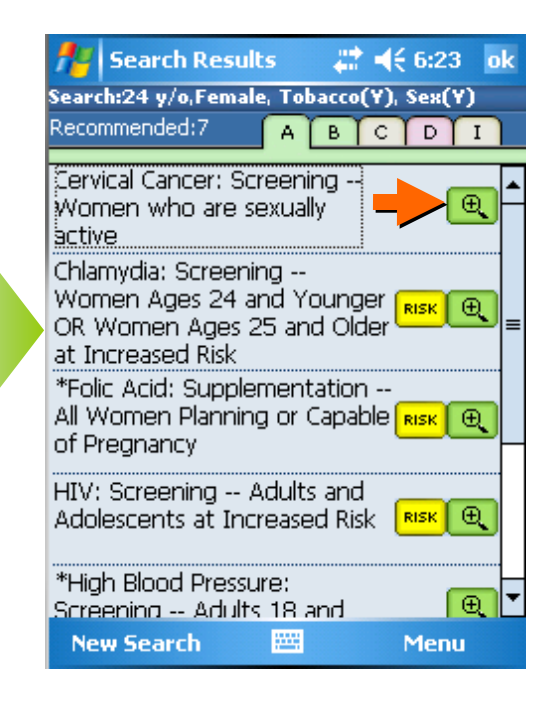

#### **SEARCH RESULTS**

The entered information will appear at the top of screen as a reference to the search criteria. The screen will display a list of all the recommendations matching the criteria entered with the results grouped into five tabs: Grade A, B, C, D, and I. By clicking on a grade tab, only recommendations with the corresponding grade will be displayed. Each tab contains three columns. The first column displays the recommendation's title. The second column indicates the existence of risk information. A pop-up window of the risk information can be accessed by clicking on the Risk icon. The last column allows the user to view more detailed information about the recommendation by clicking on the magnifying glass icon. If risk information exists, the Risk icon will appear in the second column. By clicking on the icon, the user can open a dialog box displaying this information.

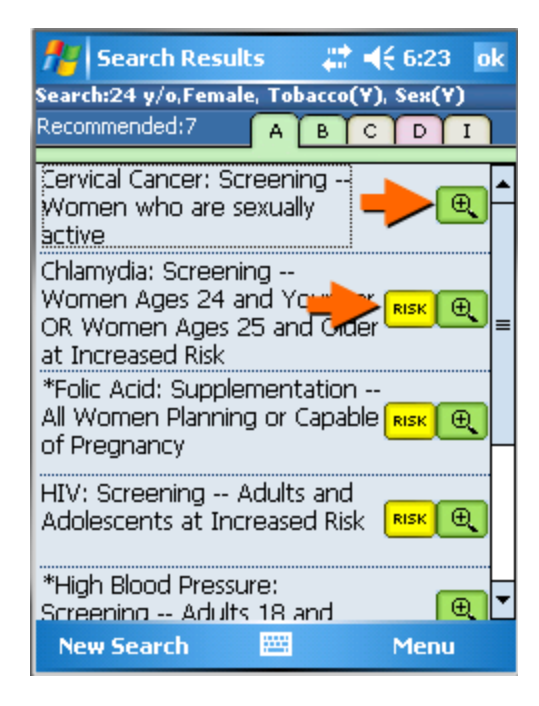

#### **RECOMMENDATION DETAIL**

By clicking on the magnifying glass icon on the recommendation list, the user will see a recommendation screen. The title of the recommendation appears at the top of this screen. The title of the specific recommendation is displayed following the recommendation title.

- General (default): This tab contains the Grade Code, Specific Recommendation, Frequency of Service (if available) and Risk Information (if available) for the selected recommendation from the "Search Results" screen.
- Clinical Considerations (Clinical): This tab contains the Specific Recommendation and Clinical Consideration information for the selected recommendation from the "Search Results" Screen.
- Rationale: This tab contains the Specific Recommendation and Rationale information for the selected recommendation from the "Search Results" Screen.
- Tools: This tab contains the Specific Recommendation and qualified Screening Tools for this for the selected recommendation from the "Search Results" Screen.

The Previous and Next buttons take the user to the previous or next recommendations from the search results list. If the recommendation is the first item in the search results, the Previous button will not be available. Similarly, if the current recommendation is the last item in the search results, the Next button will not be available. Click on View All to see the complete search results. New Search will take the user back to the Search for Recommendation screen.

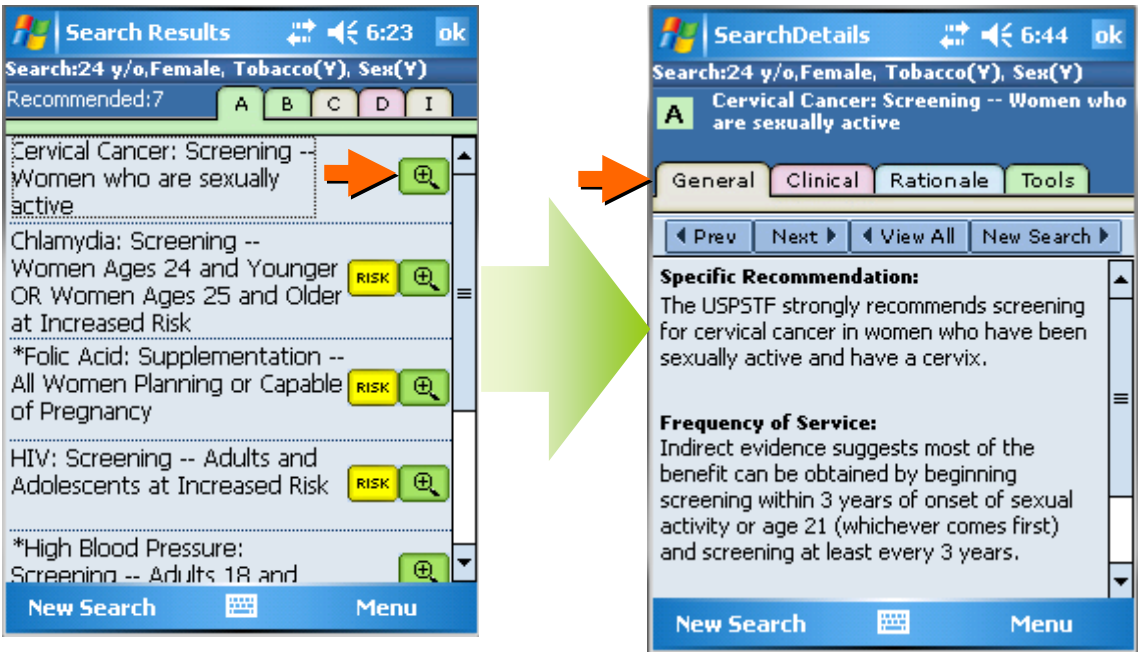

## **BROWSE BY TOPIC**

#### **TOPIC LIST**

To view a full list of all USPSTF recommendations click on menu at the bottom of screen. A menu will appear to display a list of functions. Select "Browse by Topic" from the main menu to display the full list of topics. At the top of this screen are four tabs:

- View All (shown as ABC): "ABC" displays a list of all USPSTF topics sorted in alphabetic order.
- Counseling: This tab displays the list of USPSTF topics by category "Counseling"
- Preventive Medication (shown as Preventive Rx): This tab displays the list of USPSTF topics by category "Preventive Medication".
- Screening: This tab displays the list of USPSTF topics by category "Screening".

Click on a topic in the list for more details about the topic.

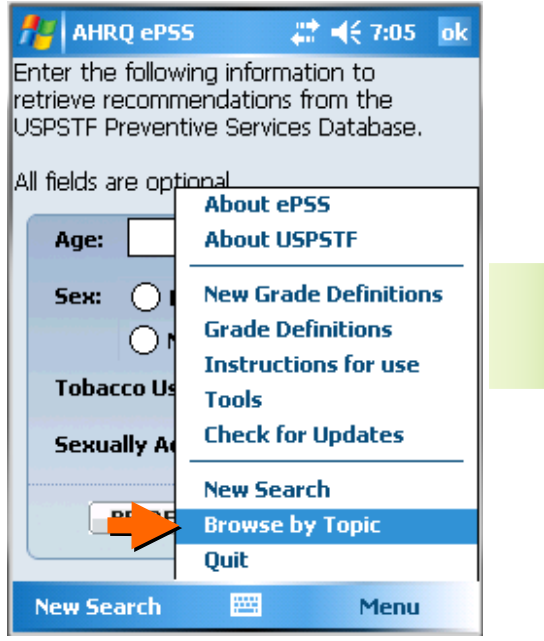

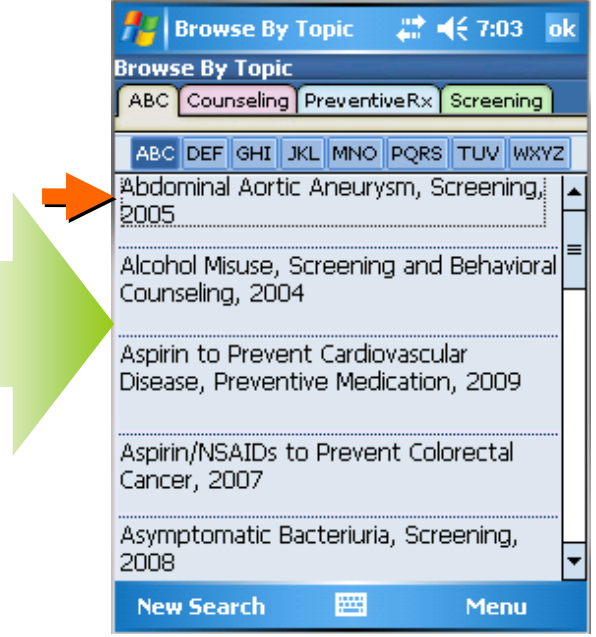

#### **TOPIC DETAILS**

After clicking on a topic in the list, the topic detail screen will be displayed. At the top of this screen there are four tabs: Recommendations, Clinical Considerations (shown as Clinical), Rationale and Tools. Click on Recommendations for a list of all recommendations related to the topic along with their grades. Click on Clinical to view the Clinical Considerations information and Tools to view the list of tools related to the selected Recommendation. "Prev" and "Next" buttons can be used to navigate between recommendations and Rationales.

- Recommendations (default): This tab contains a list of all Recommendations related to the topic along with their grades. "Prev" and "Next" buttons can be used to navigate between different recommendations related to the selected topic.
- Clinical Considerations (Clinical): This tab contains Clinical Consideration information for the selected topic from the "Browse by Topics" screen.
- Rationale: This tab contains a list of all Rationales related to the topic along with their grades and specific recommendations. "Prev" and "Next" buttons can be used to navigate between different rationales related to the selected topic.
- Tools: This tab contains the Specific Recommendation and list of qualified Screening Tools for the selected topic from the "Browse by Topic" Screen.

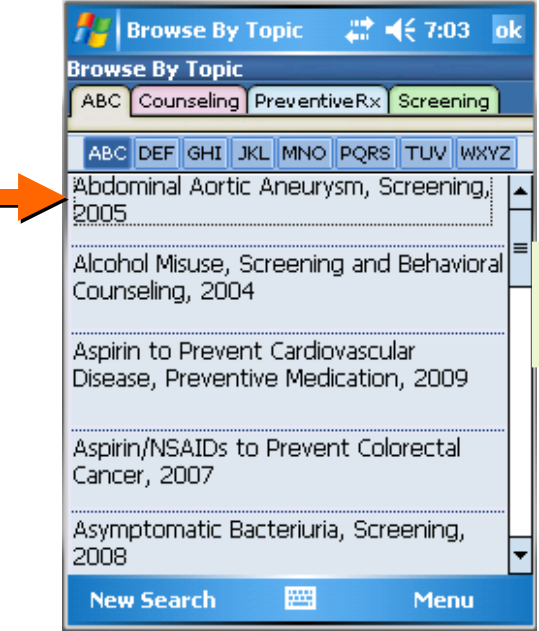

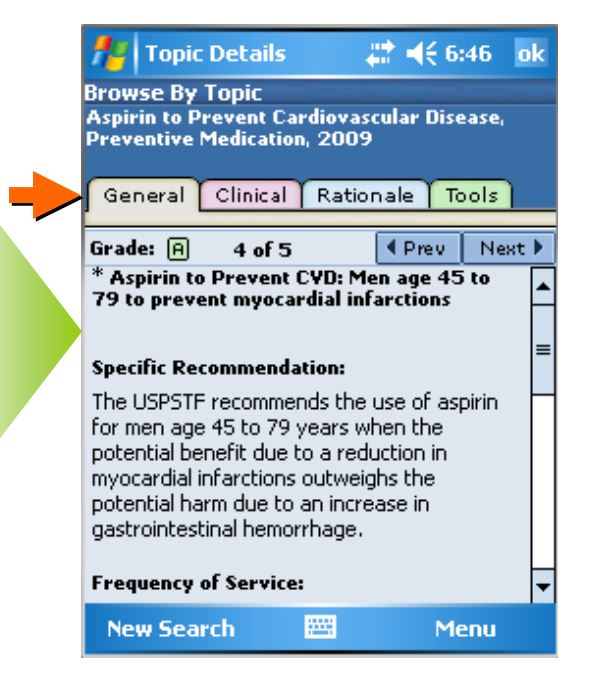

ſ

# **TOOLS**

View a list of AHRQ selected screening tools.

• Select "Tools" from the Menu list.

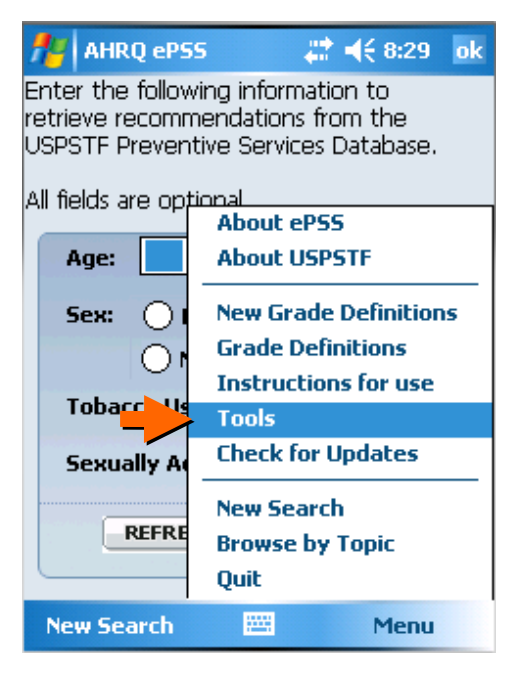

• View list of AHRQ recommended Tools.

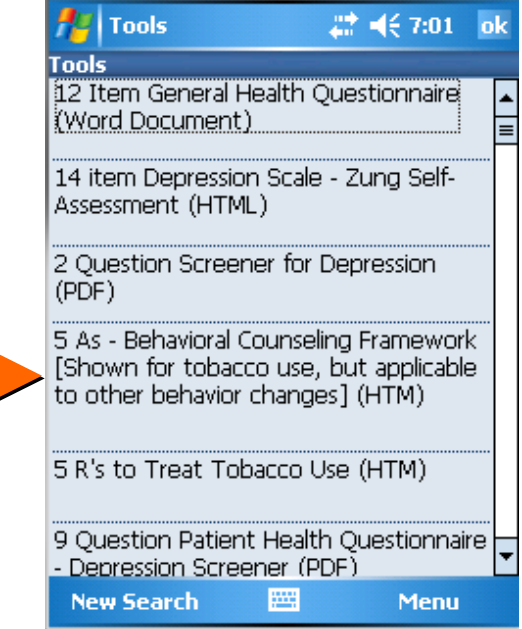

#### **AHRQ ePSS for Windows Mobile –** Instructions for Use **http://epss.ahrq.gov**

• Highlight and click a Tool to view the detailed information on-line through Internet Explorer.

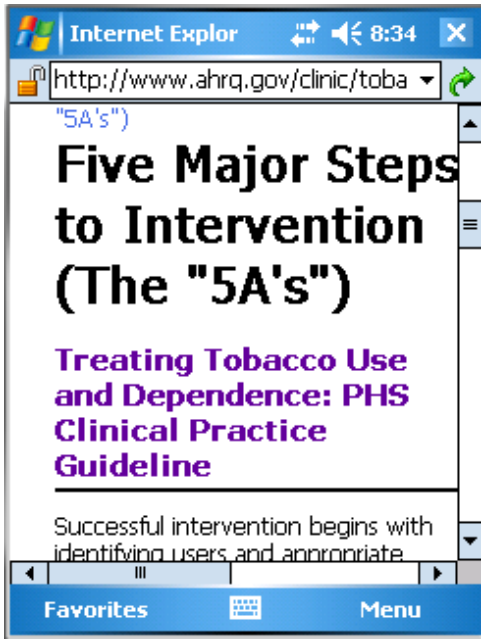

## **UPDATE PROGRAM AND RECOMMENDATIONS DATA**

#### **UPDATE PROGRAM / RECOMMENDATIONS – USING DEVICE**

This feature works with the Data Plan (If Available) / WIFI (If Available) /Connected to PC with internet using ActiveSync on your device. By clicking "**Check for Updates**" in the Menu, AHRQ ePSS application contacts the AHRQ ePSS web server through internet connection and checks for the availability of Program Update / Recommendation Update for the ePSS application and displays the Update availability information on your Window Mobile device.

Refer "(PROGRAM UPGRADE / RECOMMENDATIONS UPDATE INSTRUCTIONS FOR WINDOWS MOBILE – USING DEVICE)" in the "View Windows Mobile Instructions" page in the Installation Instructions section for detailed instructions to use "Check for Updates" functionality.

#### **UPDATE RECOMMENDATIONS – DESKTOP**

- Make sure your Pocket PC/Windows Mobile device is connected to your Computer.
- Run Microsoft ActiveSync.
- Click the Start button located on the Windows Taskbar on your Computer.
- Select Programs/AHRQ ePSS for PocketPC/ePSS Update from the Pop Up list
- Click the Update button to perform the update process.

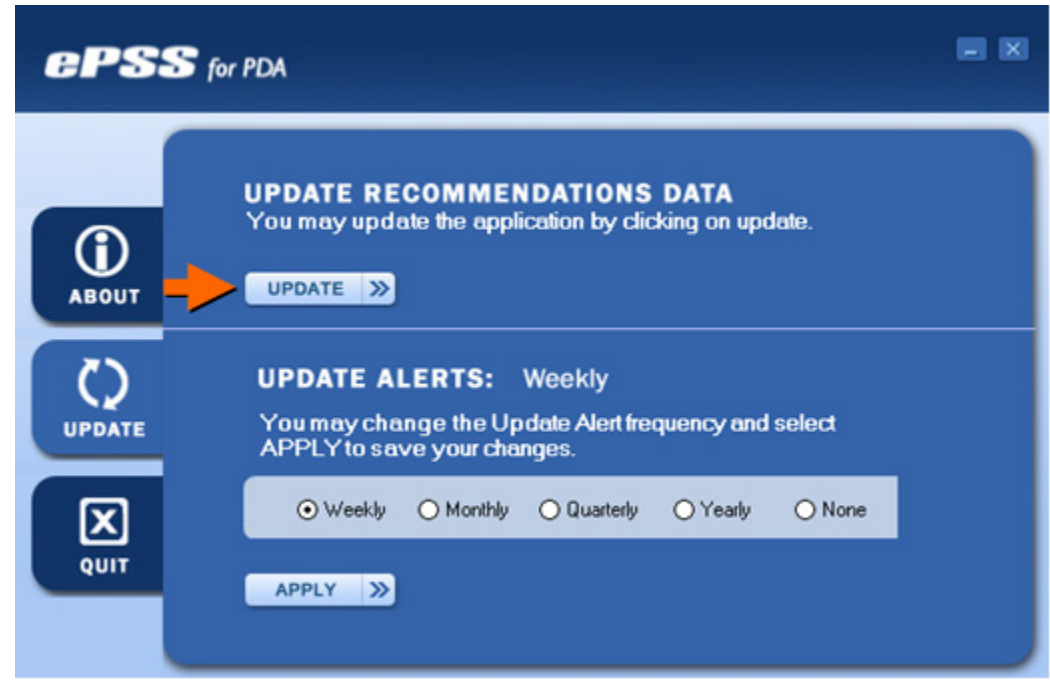

• Confirm OK on the Get Updates message box to have the update downloaded to your Computer and PDA Device.

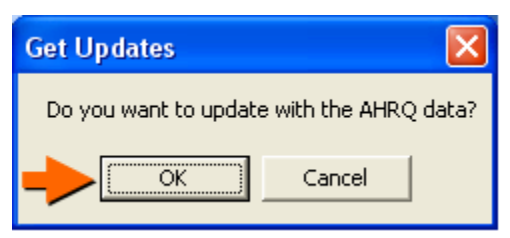

- Wait for the update process to finish.
- Run the AHRQ ePSS application on your PDA device to verify data update.